## **D-Link Guide d'installation rapide**

Ce produit fonctionne avec les systèmes d'exploitation suivants : Windows XP, Windows 2000, Windows Me, Windows 98se

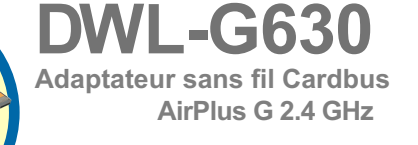

### **Avant de commencer**

Vous devez avoir au minimum :

- Un ordinateur portable avec un emplacement Cardbus 32 bits libre
- Un processeur 300 MHz et 32 Mo de mémoire  $\bullet$
- Un contrôleur Cardbus correctement installé dans le portable et en état de fonctionner
- Un point d'accès 802.11b/g (pour le mode Infrastructure) ou un autre adaptateur sans fil 802.11b/g (pour les modes Ad-Hoc et Peer-to-Peer).

## Vérifiez le contenu de l'emballage

Voici les éléments que doit contenir le DWL-G630 que vous avez acheté :

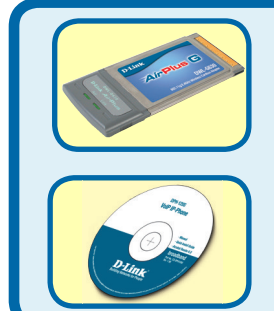

Adaptateur sans fil Cardbus AirPlus G 2.4 GHz DWL-G630

CD ROM (contenant les pilotes, le manuel et la qarantie)

Si l'un des éléments ci dessus manque, contactez votre revendeur.

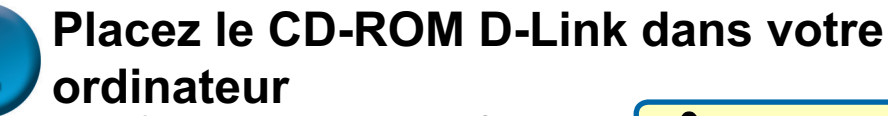

Allumez l'ordinateur et placez le CD pilotes du DWL-G630 AirPlus G D-Link dans le lecteur de CD ROM.

Les différentes étapes qui suivent sont illustrées par les écrans de Windows XP. Les étapes et les écrans sont semblables pour les autres systèmes d'exploitation Windows.

N'INSTALLEZ **PAS l'adaptateur Cardbus DWL-G630** dans votre PC avant d'avoir installé le pilote qui se trouve sur le CD D-Link!

©2003 D-Link Systems, Inc. Tous droits réservés. Les marques déposées ou non sont la propriété de leurs propriétaires respectifs. Le logiciel<br>et les spécifications sont susceptibles d'être modifiés sans préavis.

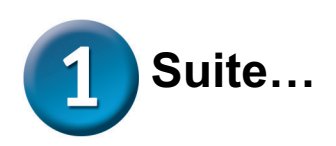

Si la fonction Autorun de votre ordinateur n'est pas activée automatiquement, tapez "D:\ Drivers\setup.exe" Si elle est

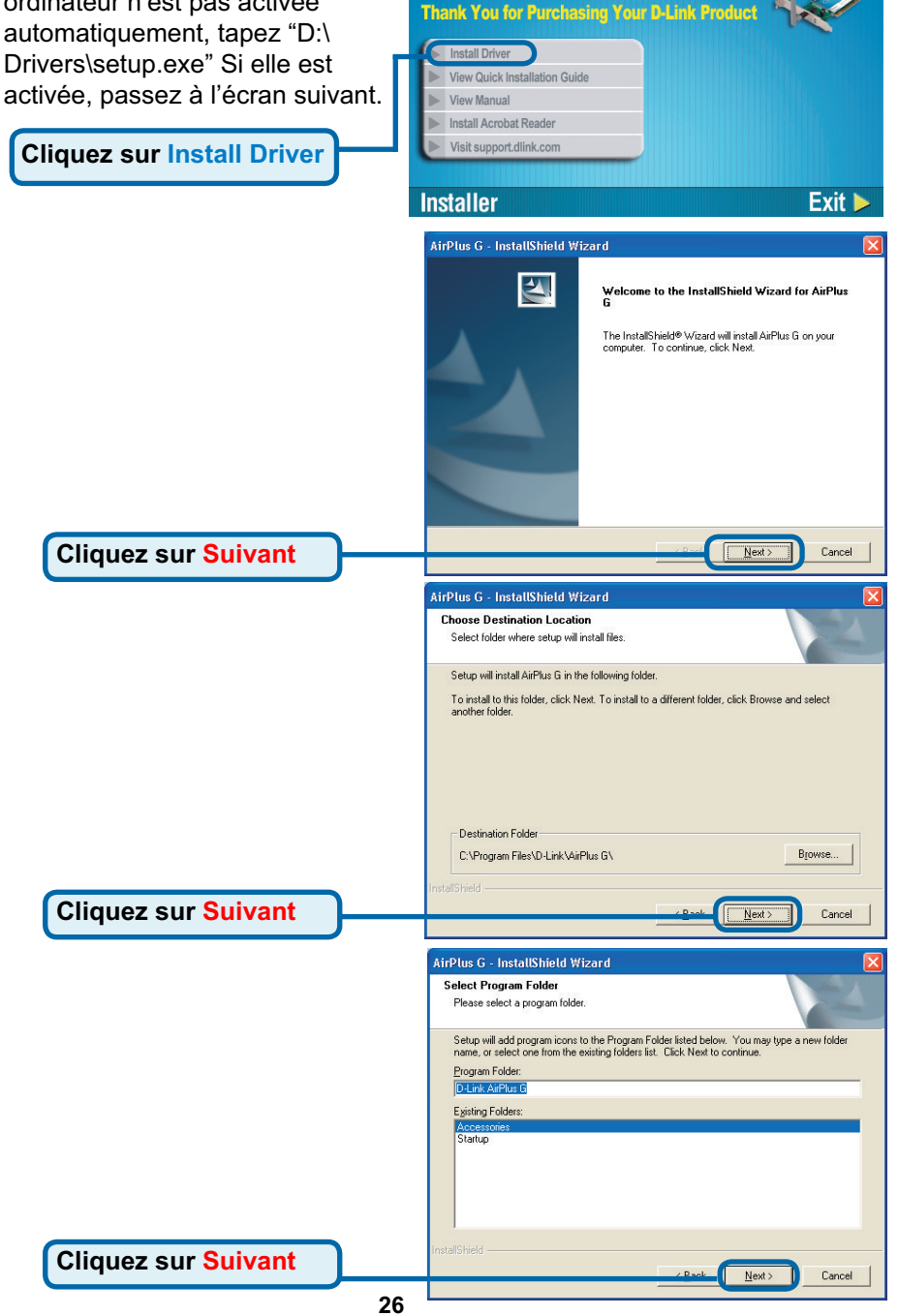

**D-Link** 

DWL-G630 DWL-G510  $\overbrace{\hspace{2.3cm}}^{\text{A}}\overbrace{\hspace{1.3cm}}^{\text{D}}\overbrace{\hspace{1.3cm}}^{\text{D}}\overbrace{\hspace{1.3cm}}^{\text{D}}\overbrace{\hspace{1.3cm}}^{\text{D}}$ 

Adapter

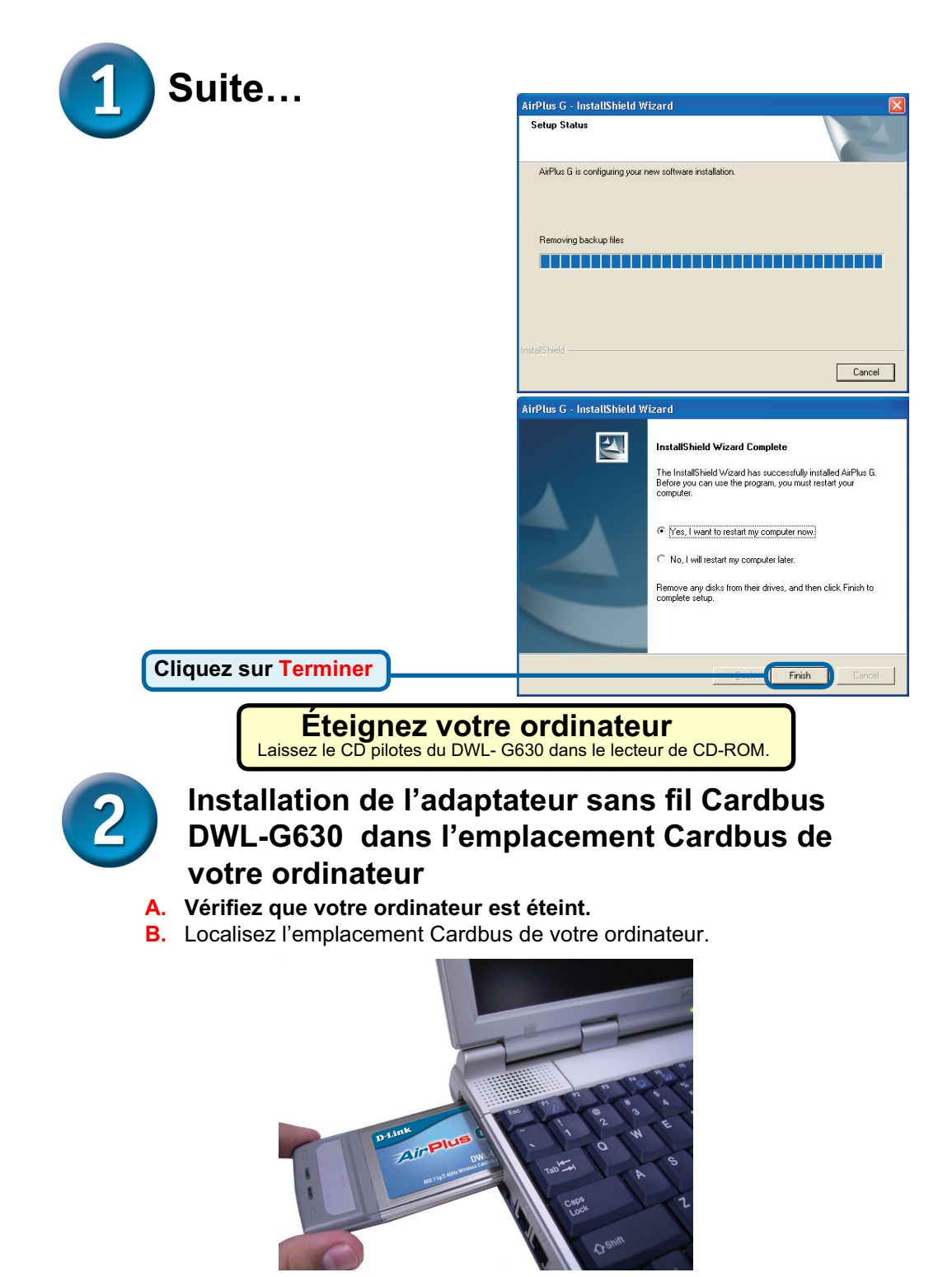

C. Installez avec précaution le DWL-G630 dans l'emplacement Cardbus.

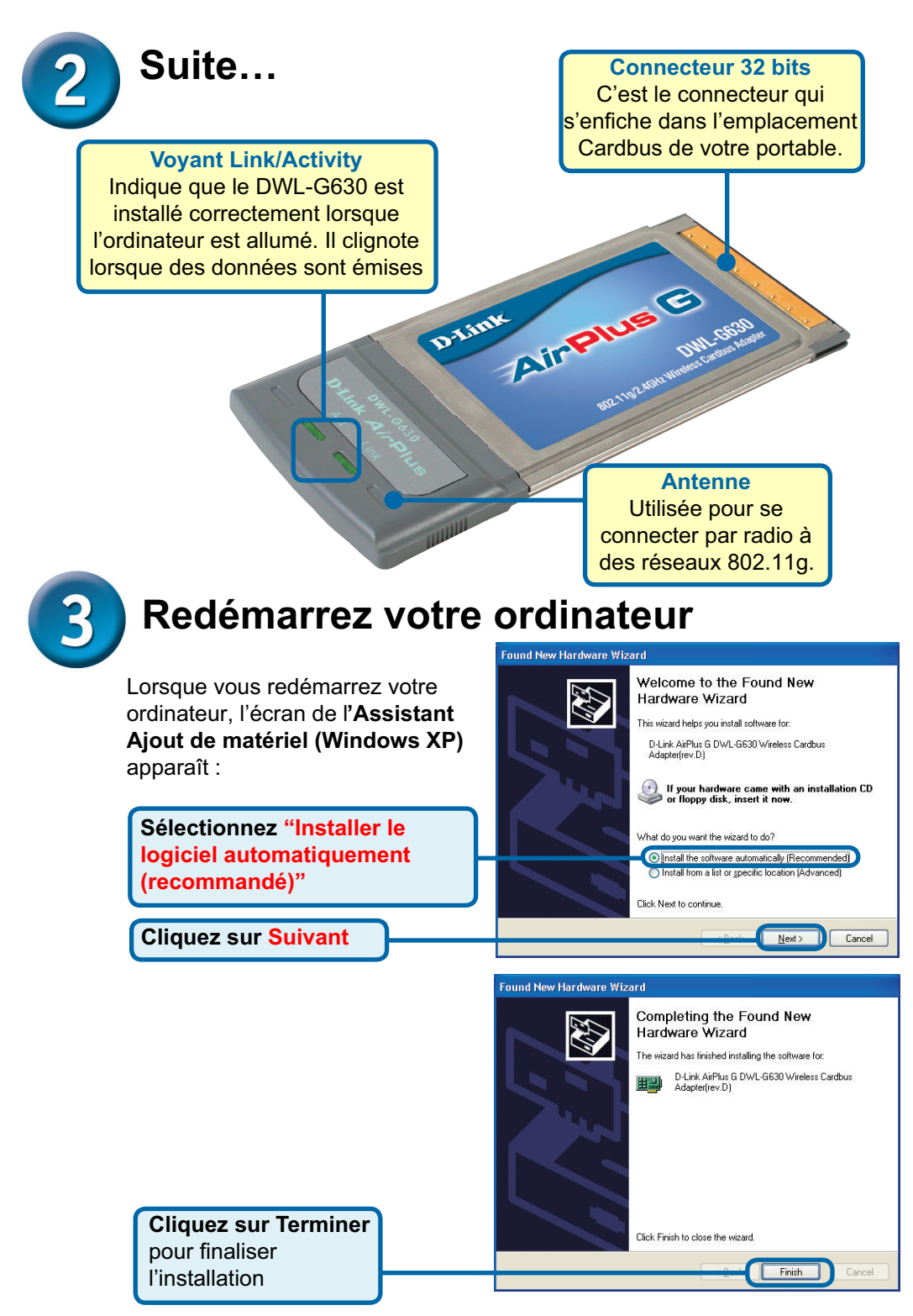

# L'installation est terminée !

Après le clic sur Continuer (Windows XP, 2000, ME ou 98SE)) l'utilitaire de configuration du DWL-G630 AirPlus G D-Link démarre automatiquement et l'icône de l'utilitaire apparaît dans l'angle inférieur droit du bureau. Si cette icône apparaît en VERT, c'est que vous avez installé avec succès le DWL-G630, que vous êtes connecté à un réseau sans fil et que vous êtes prêt à communiquer!

Si l'icône de l'utilitaire de configuration n'apparaît pas, double-cliquez sur l'icône de D-Link AirPlus G Configuration raccourci qui est apparu sur votre **Utility** Double cliquez sur l'icône de 3:53 PM l'utilitaire de configuration pour l'utiliser.

#### **Annexe**

L'accès protégé Wi-Fi (Wi-Fi Protected Access ou WPA) est une norme Wi-Fi destinée à améliorer la sécurité du protocole WEP. Cette technologie est conçue pour fonctionner avec les produits Wi-Fi existants qui ont été dotés des fonctions de sécurité WEP (par une extension logicielle à un matériel existant) : elle comporte deux améliorations par rapport à WEP :

1.) Une amélioration du chiffrement des données grâce au protocole de contrôle d'intégrité TKIP (Temporal Key Integrity Protocol).

2.) L'authentification des utilisateurs à l'aide du protocole EAP (Extensible Authentication Protocol) via RADIUS.

À noter que WPA est une norme provisoire qui sera remplacée par la norme IEEE 802.11i lorsque celle-ci sera finalisée.

WPA – (Wi-Fi Protected Access) autorise et authentifie les utilisateurs sur le réseau sans fil. WPA garantit un niveau de sécurité plus élevé que WEP et est basé sur un changement automatique de clé à intervalles réguliers. Ce mode nécessite un serveur RADIUS dans le réseau.

WPA-PSK (Pre-Shared Key) - Le client sans fil et le routeur doivent avoir le même mot de passe pour établir la connexion sans fil. Un serveur RADIUS n'est pas nécessaire avec le mode PSK.

#### **Annexe**

Sous Windows XP, si vous voulez utiliser l'utilitaire AirPlus G, effectuez les opérations suivantes.

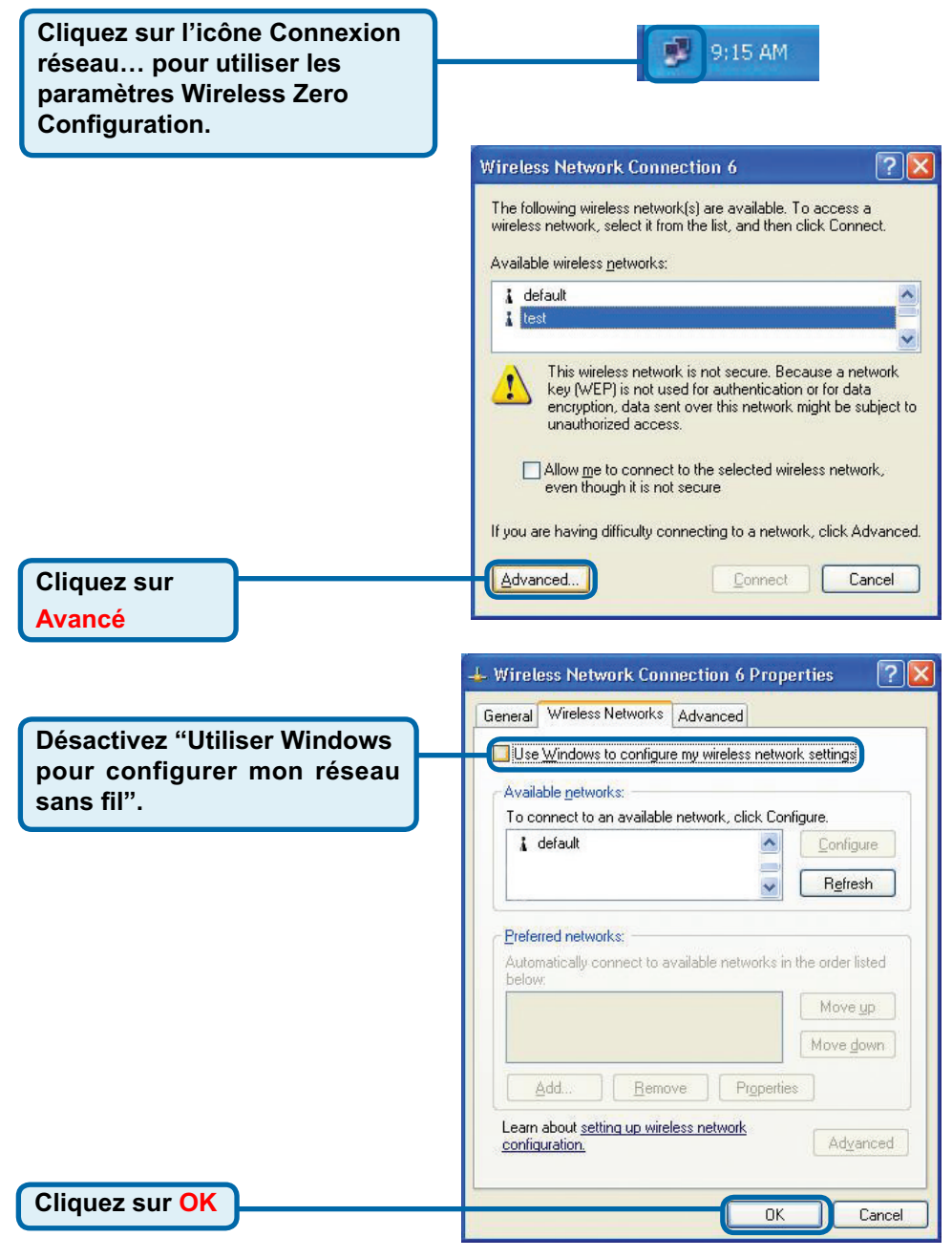

## Annexe(Suite)

#### **Utilisation de l'utilitaire de configuration**

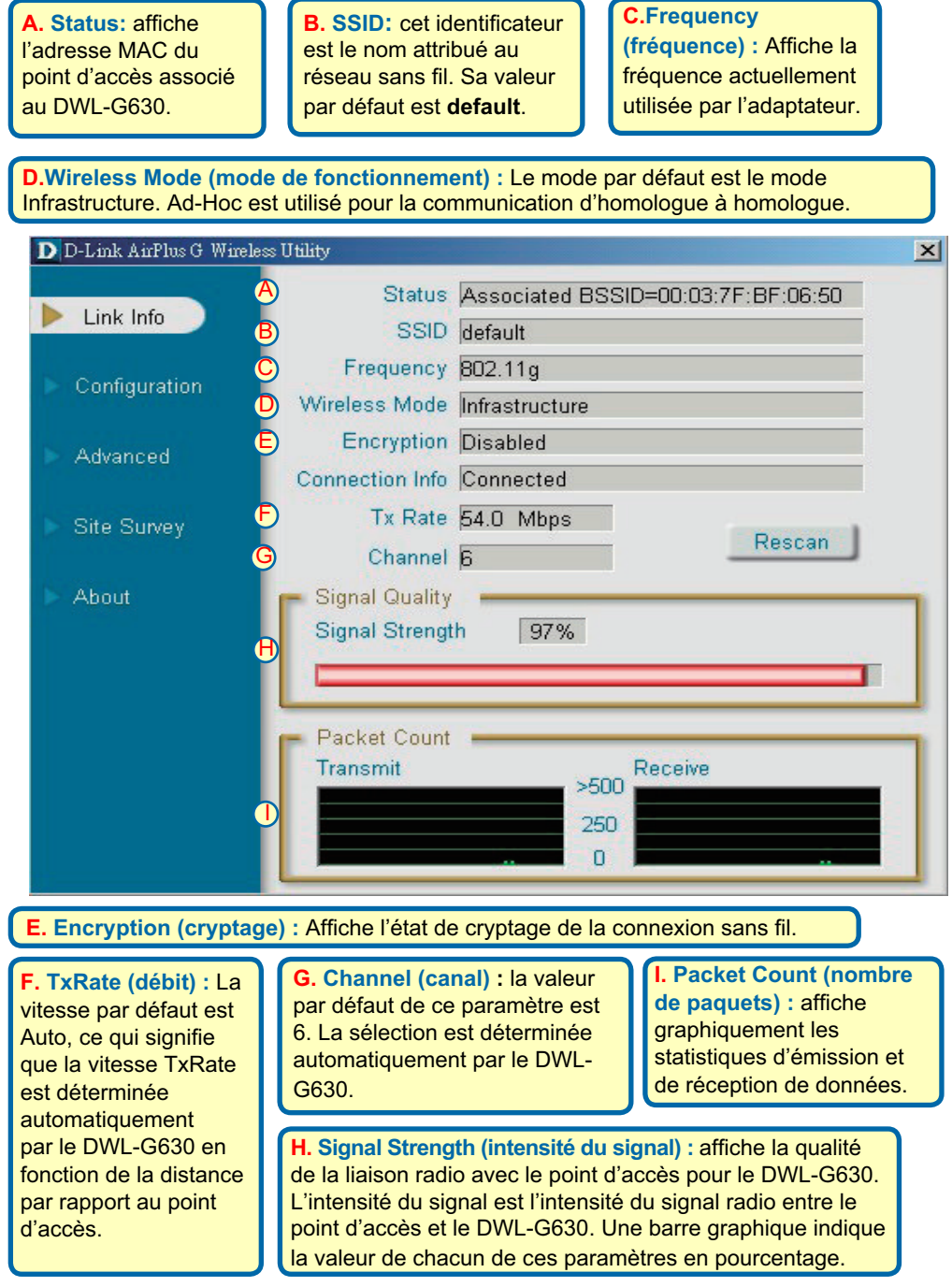

## Annexe(Suite)

J. SSID: cet identificateur est le nom attribué au réseau sans fil. Sa valeur par défaut est default. Tapez ici le SSID du point d'accès ou du routeur sans fil existant.

K. Wireless Mode (mode de fonctionnement) : le mode par défaut est le mode Infrastructure. Le mode Ad-Hoc est utilisé pour la communication d'homologue à homologue.

L. Data Encryption (cryptage) : Par défaut le cryptage est Disabled. Lorsque le cryptage est activé, l'adaptateur prend en charge le cryptage WEP.

![](_page_7_Figure_4.jpeg)

le niveau et le format de la clé d'encryptage utilisée. Sélectionnez le « Key Index » approprié : 1-4 et entrez ACSII ou 10 chiffres dans le champ approprié

![](_page_8_Figure_0.jpeg)

![](_page_9_Figure_0.jpeg)

## **MEMO**

![](_page_10_Picture_7.jpeg)

## Assistance technique

Vous trouverez la documentation et les logiciels les plus récents sur le site web D-Link. Vous pouvez contacter le service technique de D-Link par notre site internet ou par téléphone.

#### Support technique destiné aux clients établis en France: Assistance technique D-Link par téléphone :

0820 0803 03 N° INDIGO - 0.12€ TTC/min\* \*Prix en France Métropolitaine au 3 mars 2005 Du lundi au samedi - de 9h00 à 19h00 Assistance technique D-Link sur internet : http://www.dlink.fr e-mail: support@dlink.fr

#### Support technique destiné aux clients établis au Canada :

Assistance technique D-Link par téléphone : (800) 361-5265 Lun.-Ven. 7h30 à 21h00 HNE. Assistance technique D-Link sur internet : http://support.dlink.ca e-mail: support@dlink.ca

![](_page_11_Picture_6.jpeg)